## **Elk project een eigen bureaublad**

Ruud Uphoff

In SoftwareBus 2014-5 schreef ik dat je in Kubuntu kunt werken met projecten, elk met een eigen bureaublad. Iets wat we in Windows missen? Nee, het kan ook in Windows 7, 8.x en 10. Maar je moet er wel even iets voor doen: een klassiek batchbestand maken.

Om misverstanden te voorkomen: in Windows 10 is dit niet reeds aanwezig. We hebben het hier over daadwerkelijk ver‐ schillende, dus totaal anders ingerichte, bureaubladen. Om‐ schakelen stopt en herstart de Verkenner, je kunt hier dus niet schakelen tussen verschillende applicaties.

Om te doen wat we willen is een klein beetje kennis van het register nodig. Voor elk gebruikersaccount staat in het regis‐ ter waar je persoonlijke mappen zijn, en dat is op twee plaatsen.

## *HKCU\Software\Microsoft\Windows\CurrentVersion\ Explorer\Shell Folders*

*HKCU\Software\Microsoft\Windows\CurrentVersion\ Explorer\User Shell Folders*

In beide staan de locaties van de mappen van de gebruiker, waaronder de REG\_SZ met de naam Desktop. De eerste sleu‐ tel bevat de standaardlocaties, terwijl de tweede sleutel de actuele locatie bevat. Beide zijn normaliter gelijk, ook als je de gebruikersmappen hebt verplaatst.

De truc is nu om de actuele locatie van de waarde Desktop onder de tweede sleutel te veranderen in een andere map, en vervolgens de verkenner opnieuw op te starten. En dat zou een onhandig gedoe zijn als het niet kan worden ge‐ regeld met een hotkey voor elk project. Welnu, dat regelen we met een klassiek batchbestand:

*Figuur 1 (onder). Het bestand is te downloaden van mijn server:* **http://www.ruphoff.nl/files/DSwitchBat.zip**

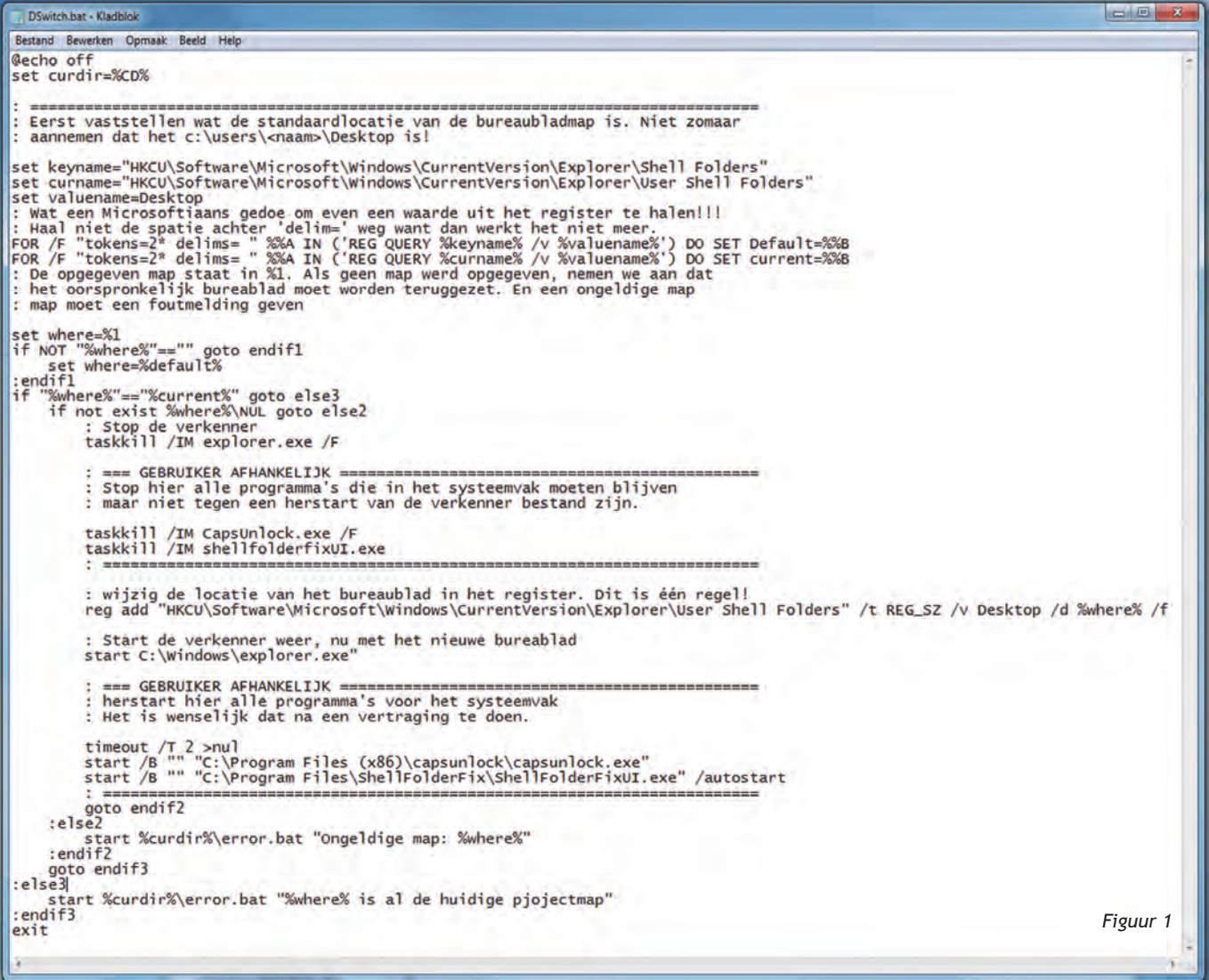

**SoftwareBus** 

 $2015$ 

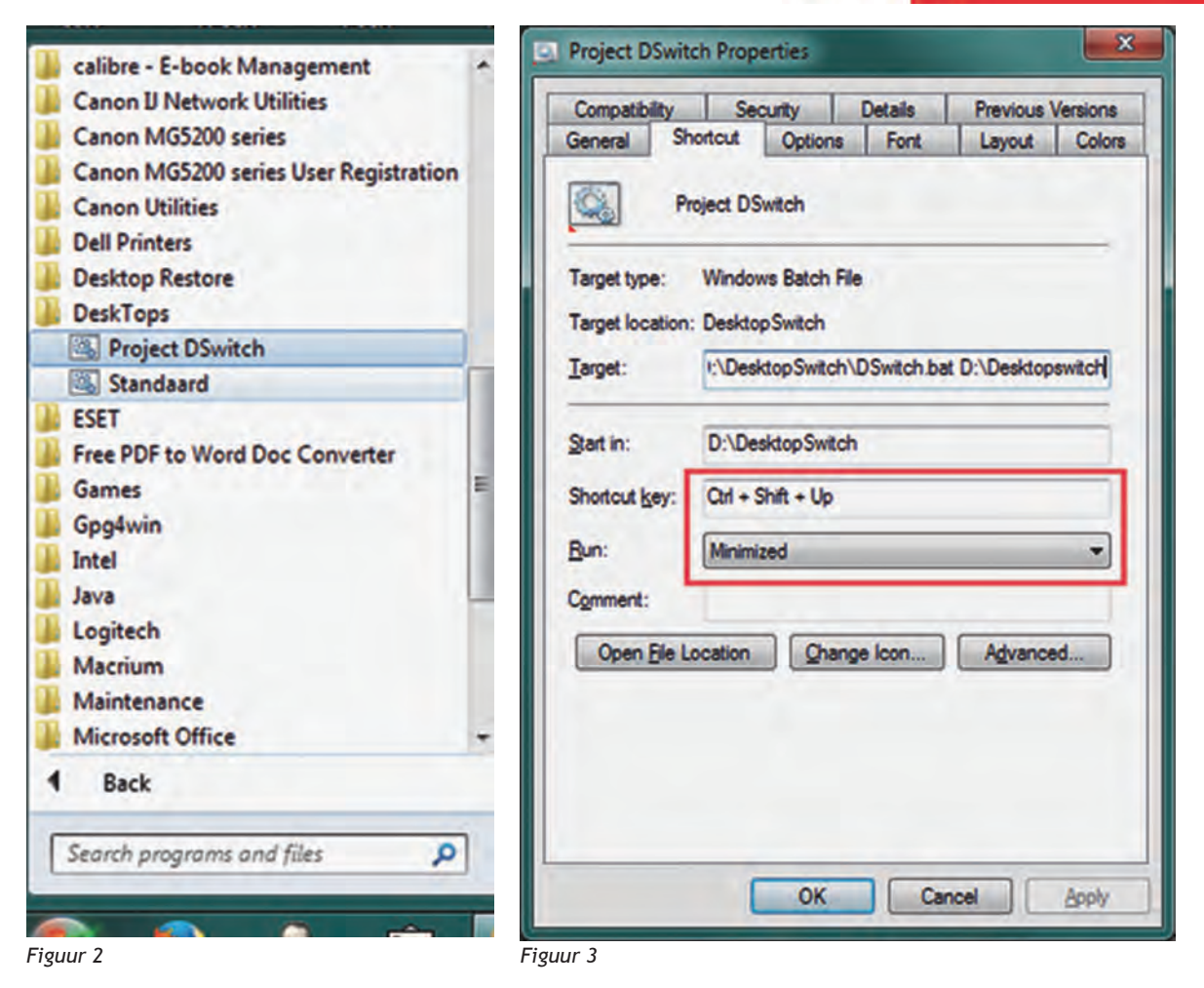

## Werking

Het batchbestand wordt gestart met als parameter de ge‐ wenste bureaubladmap. Daarvoor kun je elke map kiezen die je als bureaublad wilt gebruiken. Is geen parameter opgege‐ ven, dan wordt de oorspronkelijke map teruggezet die uit het register is gelezen en in de variabele curname staat. Het programma *taskkill* wordt gebruikt om de Verkenner af te sluiten. Dan wordt de nieuwe bureaubladmap in het regis‐ ter geschreven en de verkenner weer opgestart. Er is echter een complicatie die wordt veroorzaakt doordat veel software 'naast de klok' niet overweg kan met een op‐ nieuw startende verkenner. Je moet zelf uitzoeken welke programma's na wisselen van bureaublad niet meer naast de klok staan, en deze ook gelijk met de verkenner afsluiten en later weer opstarten. In het batchbestand dat je van mij krijgt staan dus voorbeelden die je niet letterlijk moet over‐ nemen. In de bijlage README.TXT staan aanwijzingen hoe bestandsnamen van applicaties naast de klok te achterhalen zijn.

## Handig gebruiken

In het archief staat naast *DSwitch.bat* ook nog een klein be‐ standje *Error.bat*, dat wordt gebruikt om foutmeldingen te tonen. Zet beide bestandjes in een map naar keuze, ik ge‐ bruik nu als voorbeeld *D:\DesktopSwitch*. Maak daarin een submap waarin je snelkoppelingen maakt naar elk gewenst bureaublad, noem die bijvoorbeeld *Desktops*. Dat zijn er minimaal twee: een of meer voor je alternatieve bureau‐ bladen, maar ook een naar *DSwitch.bat* zonder parameters om terug te gaan naar het standaard bureaublad. Kopieer de submap *D:\DesktopSwitch\Desktops* naar het startmenu van Windows, dus naar:

*%USERPROFILE%\AppData\Roaming\Microsoft\Windows\ Start Menu\Programs*

**AppData** is een verborgen bestand, maar bovenstaande regel kun je gewoon in een adresbalk van de Verkenner typen. Voorzie elke snelkoppeling daar van een hotkey. Zie het voorbeeld in de figuren 2 en 3.

Van belang is het rood omlijnde in figuur 3. Door de snelkop‐ peling geminimaliseerd te starten krijg je geen flitsend com‐ mandovenster bij elke omschakeling voor je neus. En omschakelen naar een ander bureaublad gebeurt met een sneltoets.

In Windows 10 is er de optie om de projecten in het start‐ menu op te nemen (figuur 4) hetgeen sneller blijkt te werken dan de sneltoetsen.

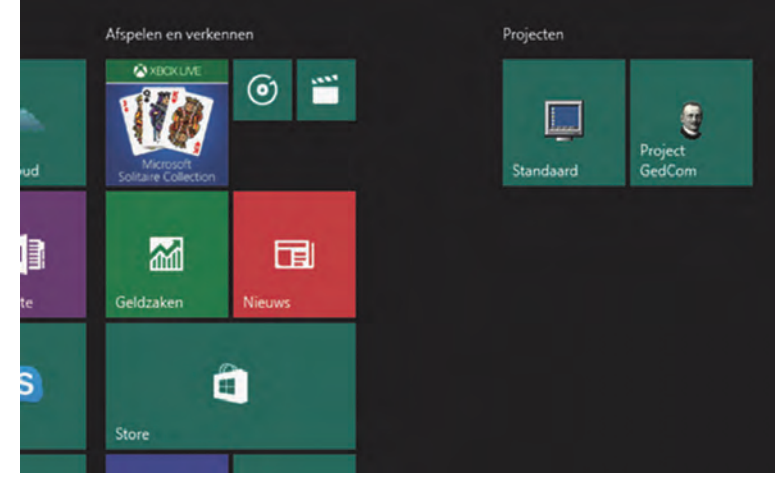

*Figuur 4*